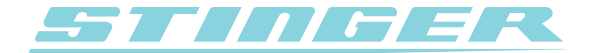

## **Stinger Desktop 2**

Driver Installatie voor Windows XP

Uw computer maakt gebruik van zogeheten 'drivers' om met randapparatuur te communiceren. Op Windows PC's kan het helaas voor komen dat de driver voor de Stinger PC Interface na installatie niet automatisch wordt ge-update. Dit doet zich voornamelijk voor als de driver handmatig geïnstalleerd is.

Via de volgende stappen kan de driver alsnog worden ge-update:

- 1. Zorg er voor dat het Stinger Desktop 2 programma reeds is geïnstalleerd.
- 2. Ga via het Start menu links onderin uw scherm (eventueel via Instellingen) naar het Configuratiescherm.
- 3. Klik op Systeem (hiervoor moet de Kassieke weergave aanstaan)
- 4. Klik op het tabblad 'Hardware' en kies in het dan geopende scherm 'Apparaatbeheer'
- 5. Klik op het + teken bij 'USB-controllers'. Klik met uw rechtermuisknop op 'Stinger DSI PC Interface' en klik op Eigenschappen.

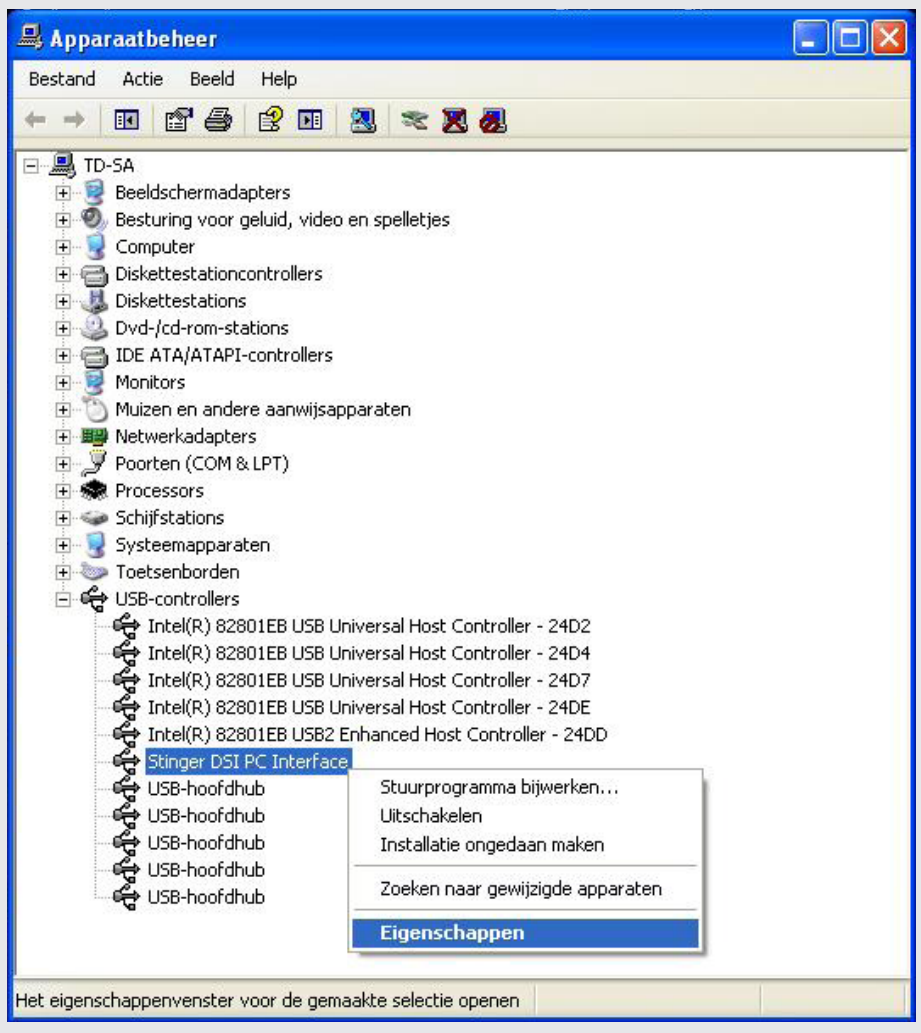

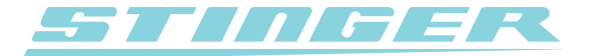

6. Klik op het tabblad 'Stuurprogramma'. U ziet hier het volgende scherm:

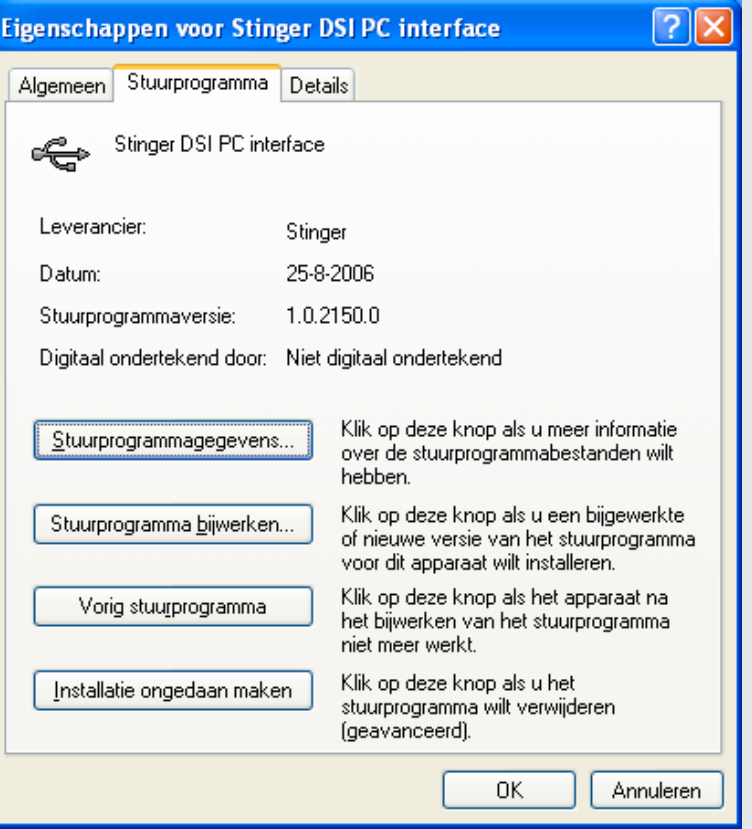

7. Klik op 'Stuurprogramma bijwerken..'. De 'Wizard Updates voor hardware' komt tevoorschijn.

8. Als u eerst het volgende scherm ziet, selecteerd u "Nee, nu niet" en klikt op 'Volgende'. Ga anders directs naar stap 9.

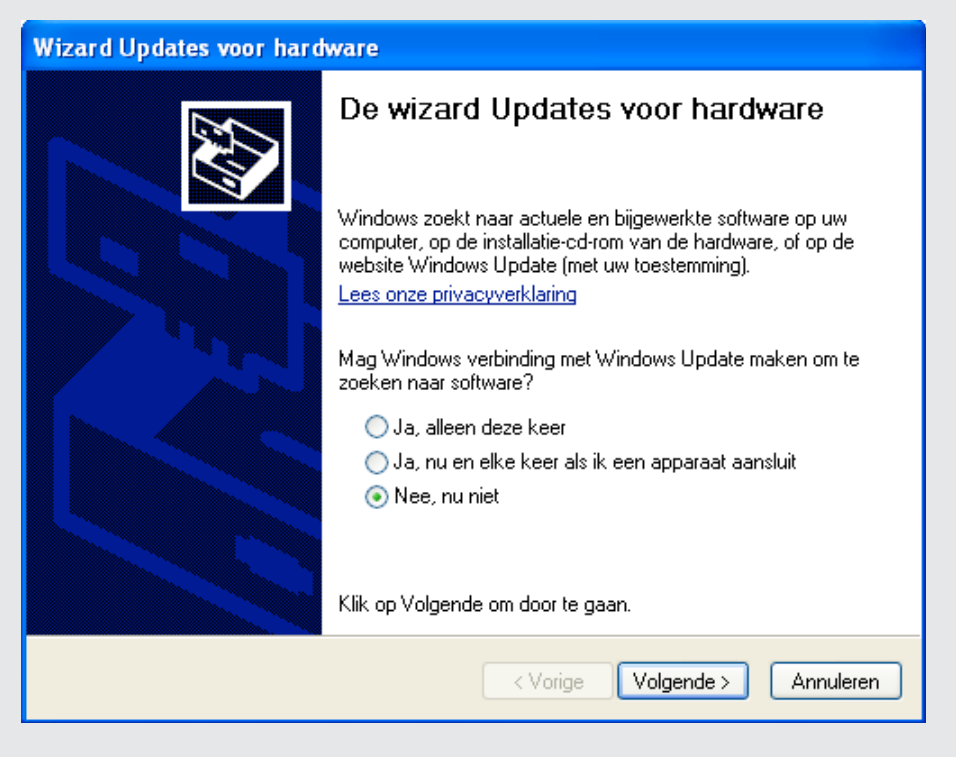

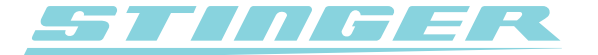

9. Selecteer "Ik wil zelf kiezen (geavanceerd)" en klik op volgende.

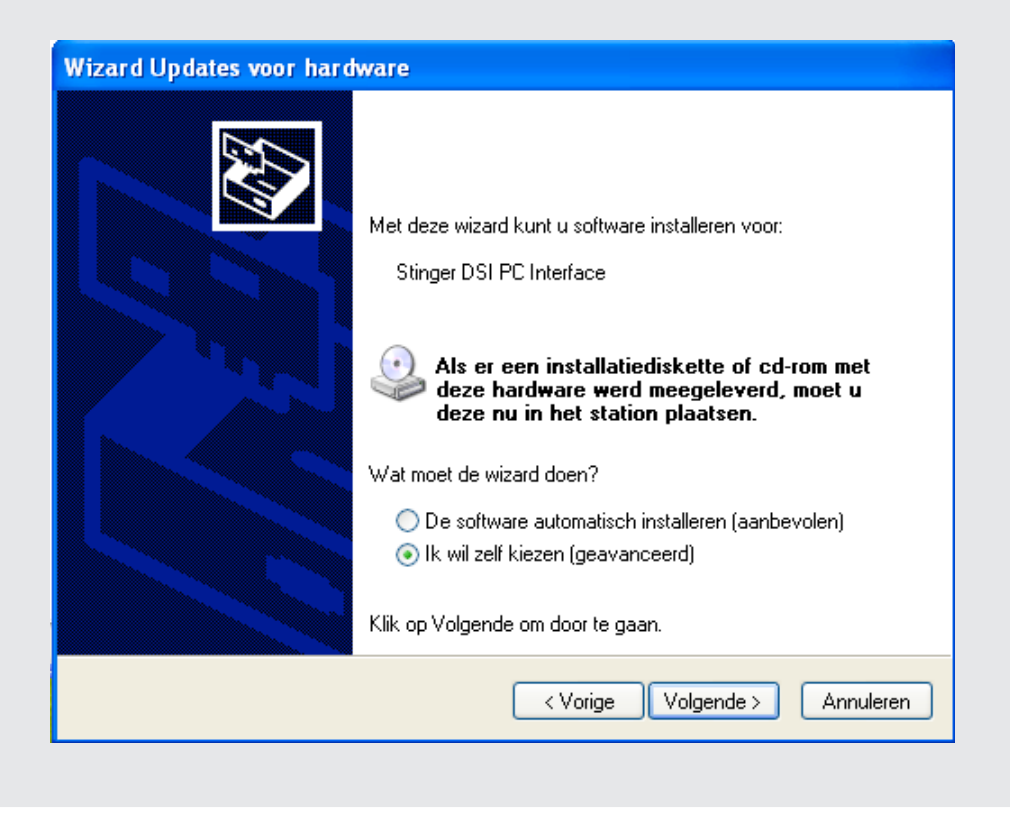

10. Selecteer de optie "Niet zoeken. Ik bepaal zelf welk stuurprogramma ik wil installeren." en klik op 'volgende'.

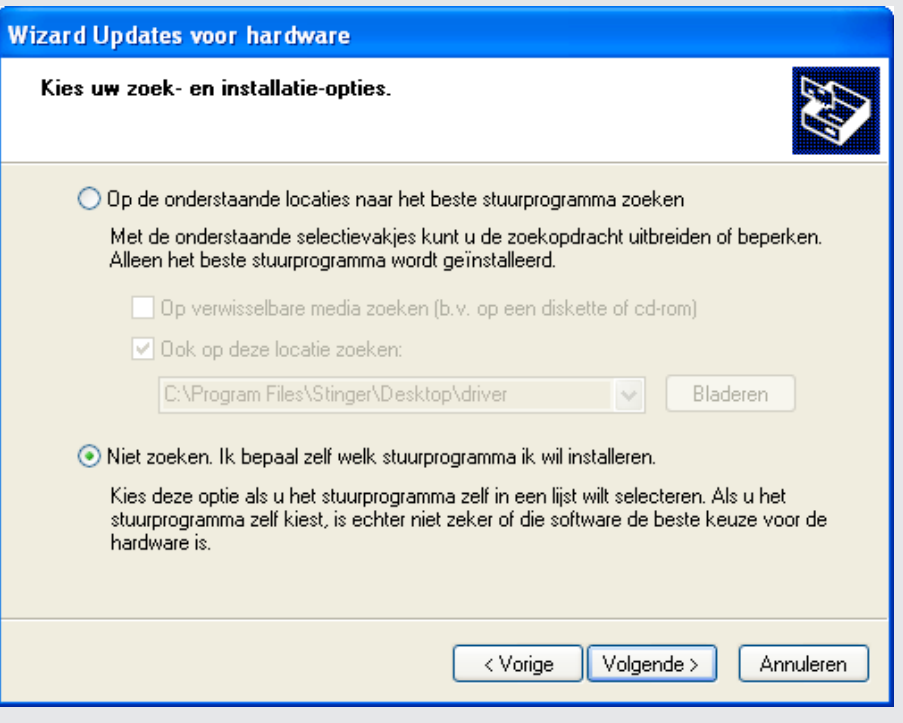

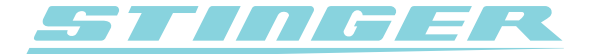

11. Selecteer de nieuwste driver versie '2.4.x' van de 'Stinger DSI PC Interface' of 'Stinger Card PC Interface' zoals in het voorbeeld hieronder en dus niet de oudere versie '1.0.x'! Klik dan op 'Volgende'.

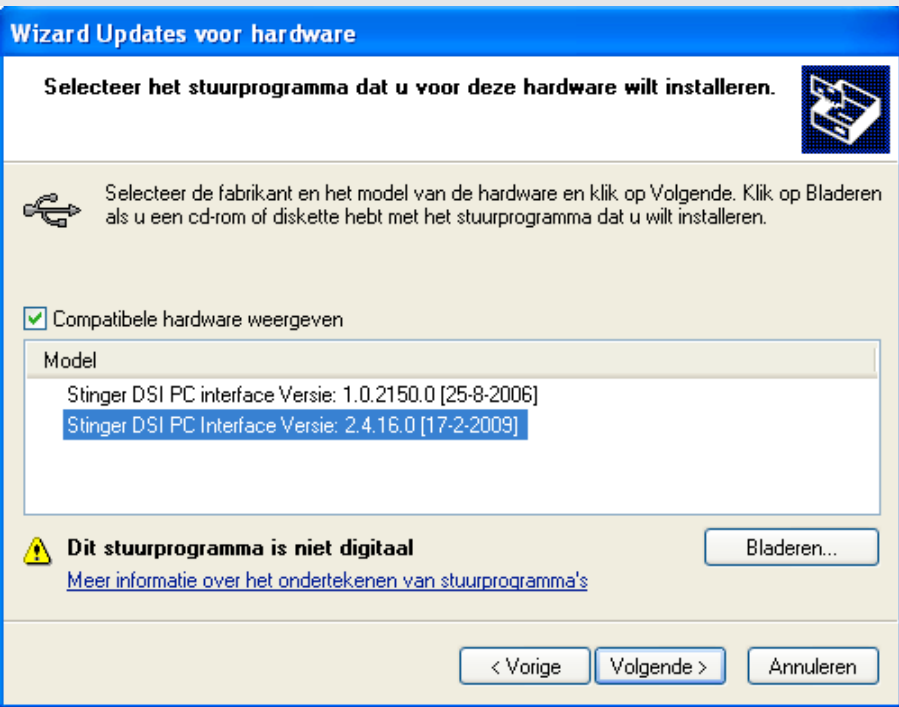

De 'x' in '2.4.x' is in dit voorbeeld '16.0'. In werkelijkheid kan dit ook een andere waarde zijn, zolang deze maar wordt voorafgegeaan door '2.4'.

N.b.: Als de driver versie 2.4.x er niet tussen staat, klik dan op 'Bladeren..' en ga naar de 'Programma's' map op uw harde schijf. Klik op de 'Desktop' programmamap (C:\Program Files\Stinger\Desktop). Hierin staat de 'Driver' map die u moet waarna u op 'Volgende' klikt. De versie 2.4.x driver zal nu wel in de lijst verschijnen.

12. Klik op 'Toch doorgaan' in het venster dat nu verschijnt.

13. De driver is nu succesvol ge-update.

Heeft u na het lezen van deze handleiding nog vragen, dan kunt u gerust de technische dienst van Stinger bellen op werkdagen van 09:00u tot 17:30u op telefoonnummer 0252 - 41 80 95.